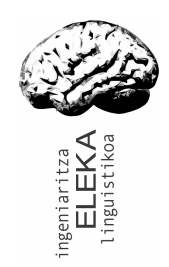

## WORDFAST 5: INTERFAZEA EUSKARAZ **JARTZEA**

Eskuliburua

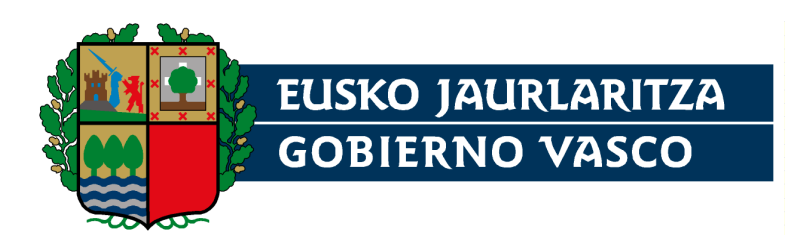

Eusko Jaurlaritzaren Kultura Sailak finantzatutako lokalizazioa

Egileak:

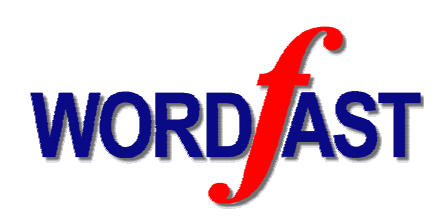

www.wordfast.net www.eleka.net

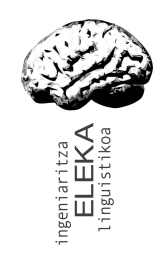

wordfast@eleka.net

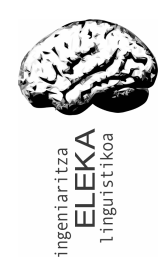

# Aurkibidea

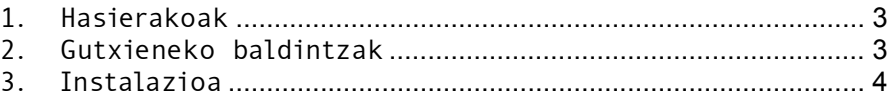

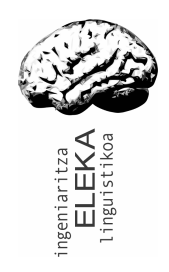

#### 1. Hasierakoak

Eskuliburu honetan Word testu-prozesadorean integratzen den Wordfast 5 (Ordenagailuz Lagundutako Itzulpen-tresna) programaren lokalizazioa instalatzeko modua azalduko dugu.

Wordfast 5 itzulpenak egiteko laguntza-tresna da, itzulpenmemoriak erabiltzen dituena. Itzulpen-memoriak erabiltzaileak egindako itzulpenen bildumak dira. Itzulpen horiek segmentuka gordetzen dira, normalean esaldika edo puntutik puntura bitarteko esamoldeetan. Wordfastekin lan egin ahala, beraz, itzulitako esaldi-pareen datu-base bat osatzen joaten da eta lehendik itzulita daukagun zerbait itzultzea tokatzen zaigunean, Wordfastek datubasean gordetako proposamena eskainiko du. Proposamen hori editatu ahal izango dugu, eta hurrengo segmentura pasatzen denean, landutako berri hori automatikoki gordeko du (konfigurazioaren arabera).

Azken urteetan Wordfast OLI tresna erabilienetakoen artean sartu da mundu mailan eta orain arte interfazea ingelesez soilik bazegoen ere, 2008an interfazea lokalizatzeko aukera eskaintzen hasi da. Hori dela eta, Wordfast 5aren lokalizazioa aurkezteko eskuliburua da hau.

#### 2. Gutxieneko baldintzak

Wordfast 5aren lokalizazioa instalatu ahal izateko oinarrizko bi baldintza beharko dira. Batetik, MS Word programan Wordfast 5 programa instalatuta izan beharko da eta, bestetik, interfazea euskarara itzuli ahal izateko, Wordfasten bertsioa 5.54b baino berriagoa izan beharko da. Dagoeneko bertsio bat instalatuta izanez gero, zein bertsio den jakiteko, Wordfasten konfigurazio leihoan ? atalean begiratu. (Wordfast instalatzeko informazio gehiago: http://www.wordfast.net/index.php?lang=eu01)

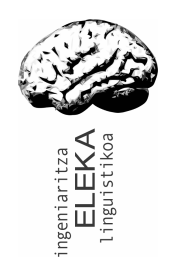

### 3. Instalazioa

Instalazioa burutzeko, lehenengo wordfast.txt fitxategia deskargatu beharko dugu (http://www.euskara.euskadi.net/r59- 20660/eu/contenidos/informacion/euskarazko\_softwarea/eu\_9567/ aurkib.html helbidean) eta gure ordenagailuan gorde.

Wordfasten lokalizazioa instalatzeko wordfast.dot txantiloia dagoen karpeta berdinean wordfast.txt fitxategia kopiatu beharko dugu. Officeko bertsioaren arabera toki ezberdinetan egon daitekeenez, errazena Hasi > Bilatu > Fitxategiak eta karpetak aukeran wordfast.dot bilatzea izango da. (Fitxategi eta karpeta guztiak aukeran).

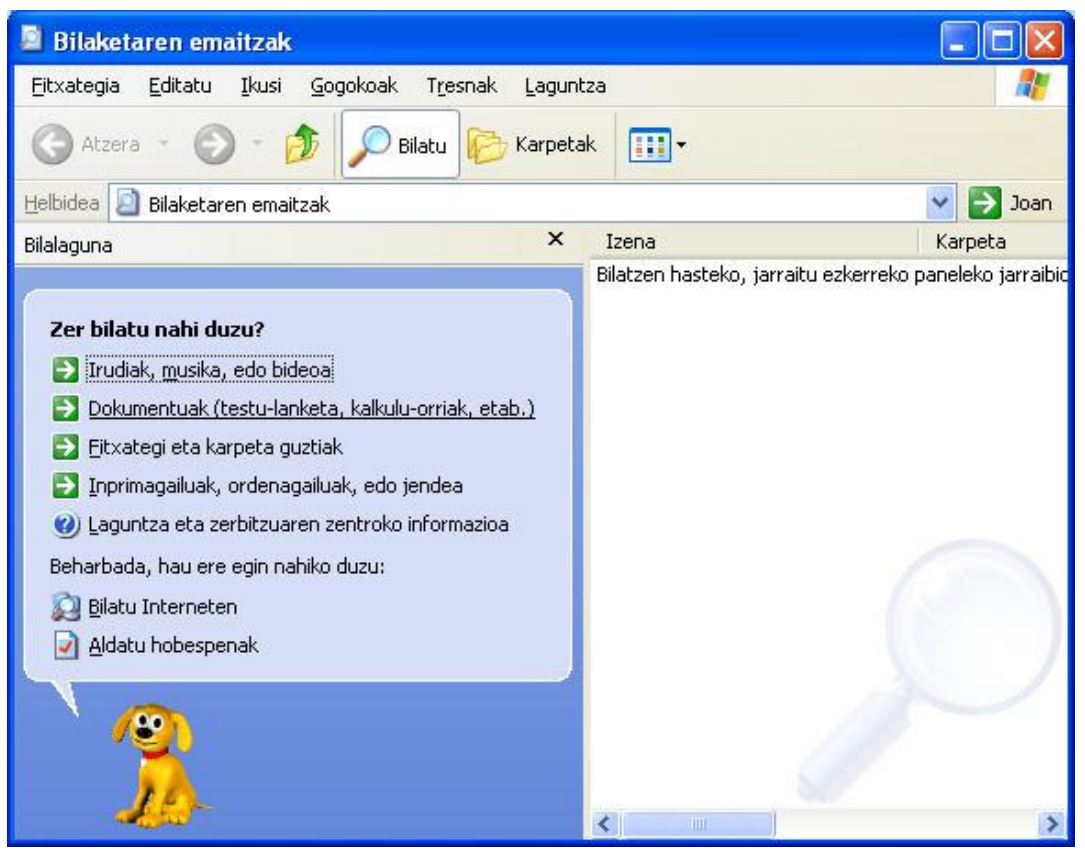

1. irudia. Bilaketa leihoa

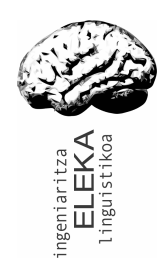

Txantiloia normalean ezkutuko karpeta batean egongo denez, aukera aurreratuetan halako karpetetan ere bilatzeko esango diogu:

| <b>Bilaketaren emaitzak</b>                                                                                                    |                                                          |
|----------------------------------------------------------------------------------------------------|----------------------------------------------------------|
| Gogokoak<br>Tresnak<br>Editatu<br>Ikusi<br>Laguntza<br>Eitxategia                                                                                                    |                                                          |
| Karpetak<br>Atzera<br>Bilatu<br>m.                                                                                                    |                                                          |
| <b>Helbidea</b><br>Bilaketaren emaitzak                                                                                                    | Joan                                                     |
| $\times$<br>Bilalaguna                                                                                                    | Izena<br>Karpeta                                         |
| Bilatu beheko irizpideren baten arabera.<br>Azken aldatze-data:<br>×<br>Dokumentuaren izen osoa, edo izenaren zati bat:<br>wordfast.dot                                                   | Bilatzen hasteko, jarraitu ezkerreko paneleko jarraibide |
| Dokumentuko hitz edo esaldi bat:                                                                                                    |                                                          |
| Bilatu hemen:                                                                                                    |                                                          |
| Disko gogor lokalak (C:;D:)                                                                                                    |                                                          |
| ¥<br>Zer tamaina du?                                                                                                    |                                                          |
| $\pmb{\hat{\mathsf{x}}}$<br>Aukera aurreratu gehiago<br>Bilatu sistema-karpetetan<br>Bilatu ezkutuko fitxategietan eta<br>karpetetan<br>Bilatu azpikarpetetan<br>М<br>Maiuskula/minuskula |                                                          |
| Bilatu zintako babeskopian<br>Bilatu<br>Atzera                                                                                                    |                                                          |
|                                                                                                    | ШI                                                       |

2. irudia: Aukera aurreratuak

Wordfast.dot txantiloia topatzen duenean, saguaren eskuineko botoiarekin klik egin fitxategiaren izenaren gainean eta 'Ireki daukan karpeta' aukera hautatuko dugu. Karpeta hori zabalik dugunean, deskargatu dugun wordfast.txt hori horra kopiatu beharko dugu.

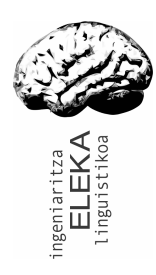

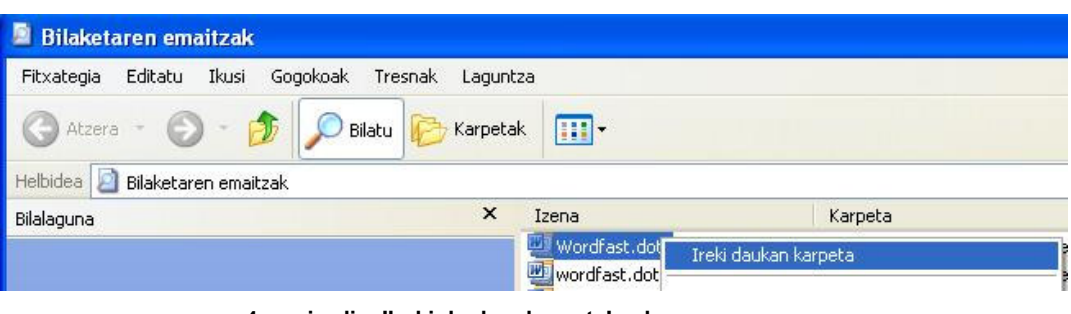

4. irudia: 'Ireki daukan karpeta' aukera

Wordfast.txt fitxategia karpeta horretara kopiatzeko, saguaren eskuineko botoiarekin gainean klik egin, kopiatu aukera hautatu, itsatsiko dugun karpetara joan, saguaren eskuineko botoiarekin klik egin eta itsatsi egingo dugu.

Hau guztiau egin ondoren, MS Word irekiko dugu. Wordfasten botoiaren gainean klik egin tresna-barra zabaltzeko, eta jarraian,

Wordfasten konfigurazio leihoan sartuko gara **f**otoian klik eginda. Bertan aukerak euskaraz azalduko zaizkigu.

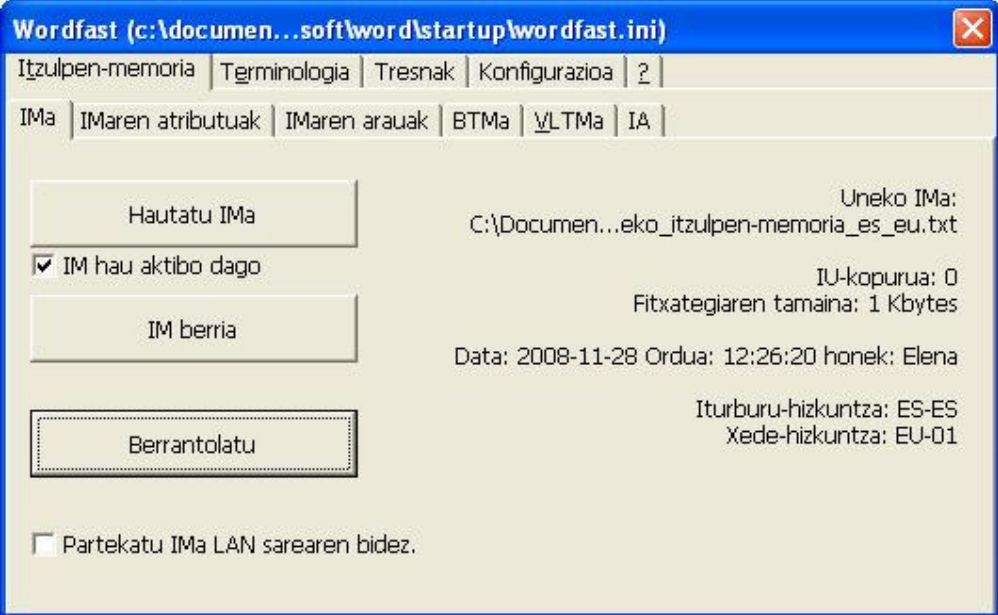

4. irudia: Konfigurazio leihoa euskaraz

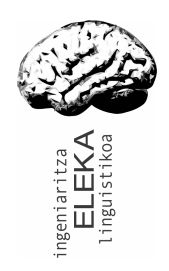

Bada lokalizatutako bertsiotik orijinalera eta alderantziz pasatzeko aukera Konfigurazioa > Orokorra > Erab. Interfazearen hizkuntza atalean. Aukeraren gainean klik bikoitza eginez edo Enter sakatuz, 0 edo 1 balioa eman. Leihoa itxi, aldaketak onartu, Wordfast berrabiarazi eta interfazeak dagokion hizkuntza hartuko du.

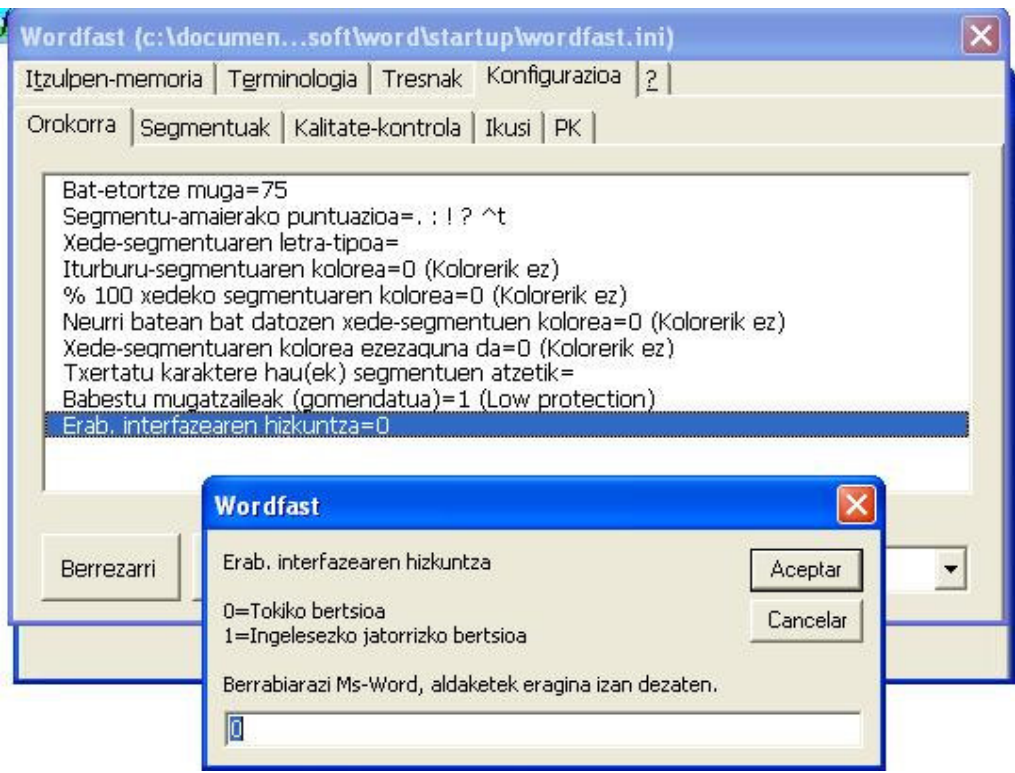

5. irudia: Interfazearen hizkuntza hautatzen